### **INDICO Guide for Internet Explorer/Mozilla Firefox/Google Chrome**

**1.** For *Internet Explorer*, open IE browser and type: **<https://indico.ncp.edu.pk/indico>**

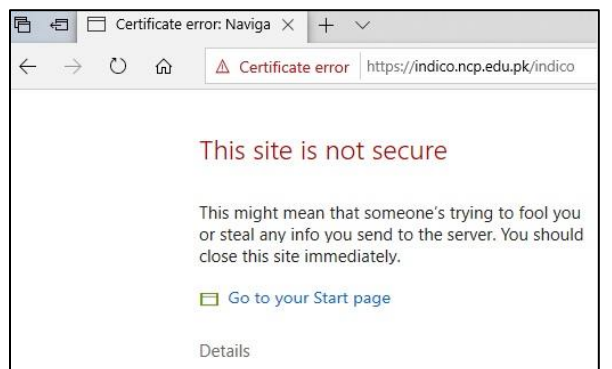

### **2.** Click on **Details**

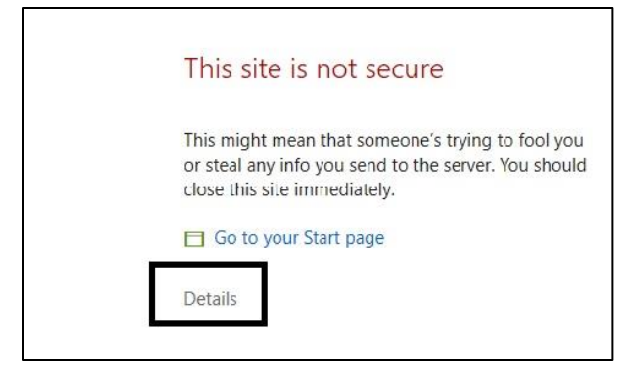

**3.** Click on **Go to the web page (Not recommended)**

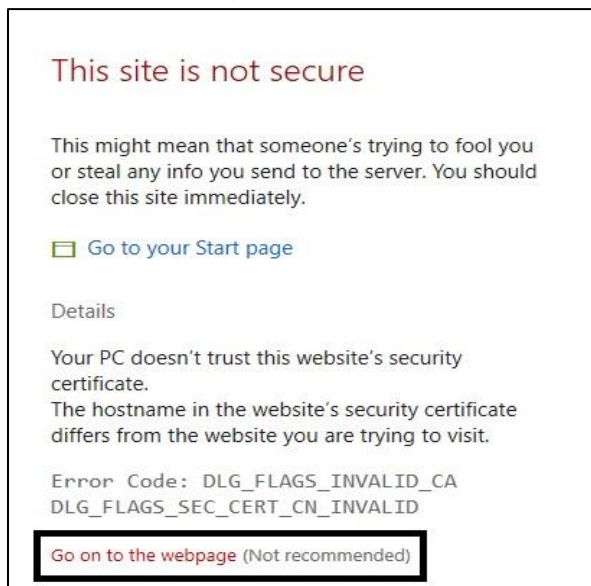

**4.** Indico home page will be open.

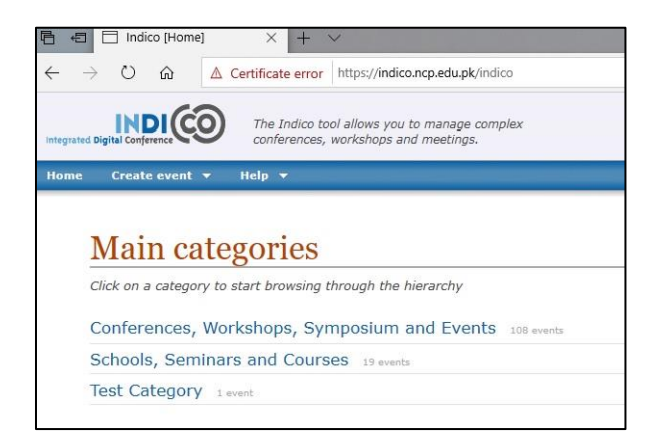

# **INDICO Guide for Internet Explorer/Mozilla Firefox/Google Chrome**

**1.** For *Mozilla Firefox*, open browser and type: **<https://indico.ncp.edu.pk/indico>**

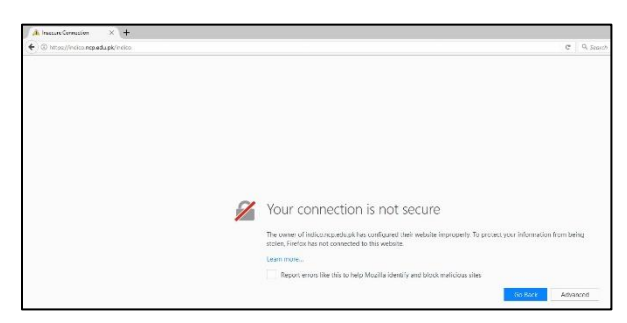

#### **2.** Click on **Advanced**

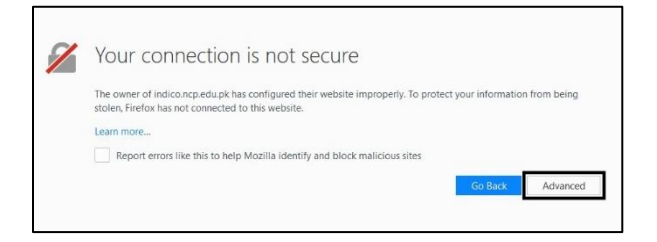

#### **3.** Click on **Add Exception…**

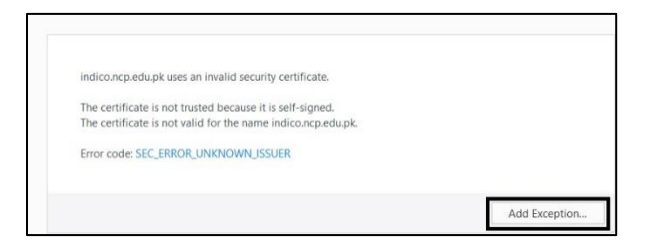

**4.** On next pop up window, click **Confirm Security Exception**

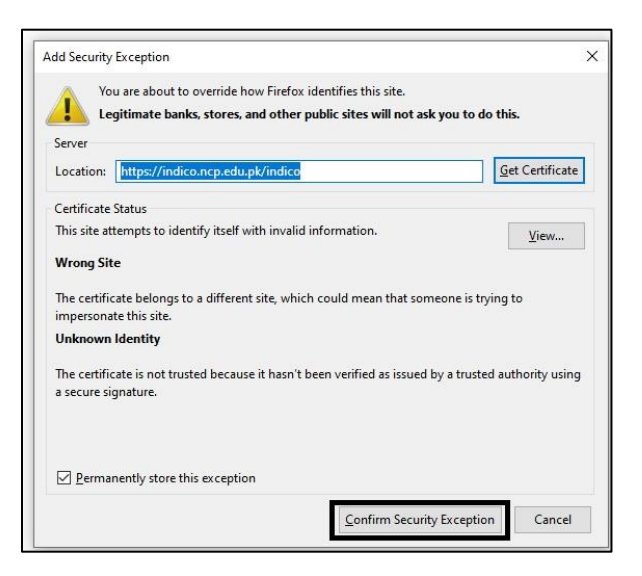

**5.** Indico home page will be open.

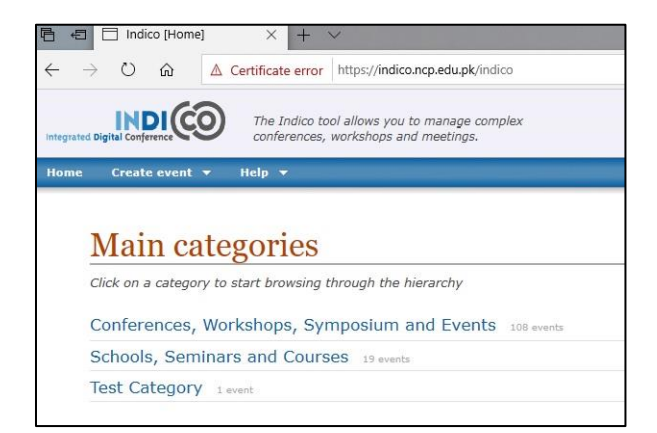

# **INDICO Guide for Internet Explorer/Mozilla Firefox/Google Chrome**

**1.** For *Google Chrome*, open browser and type: **<https://indico.ncp.edu.pk/indico>**

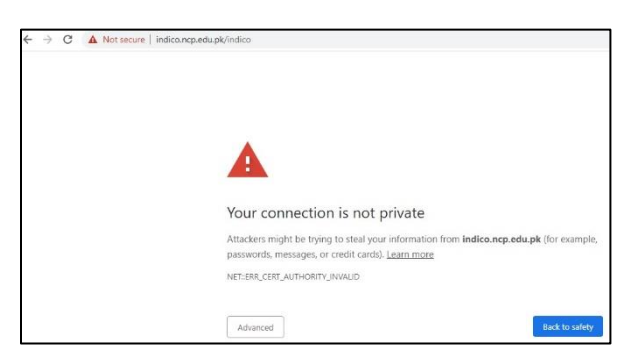

#### **2.** Click on **Advanced**

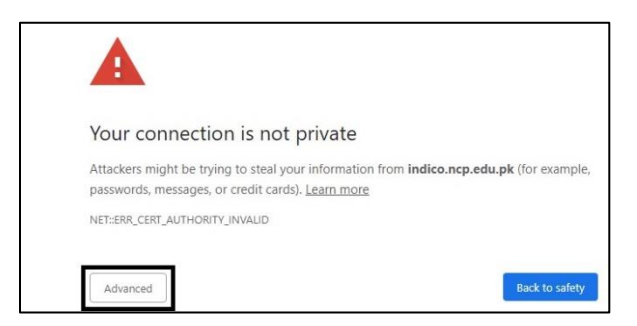

**3.** Click on **Proceed to indico.ncp.edu.pk (unsafe)**

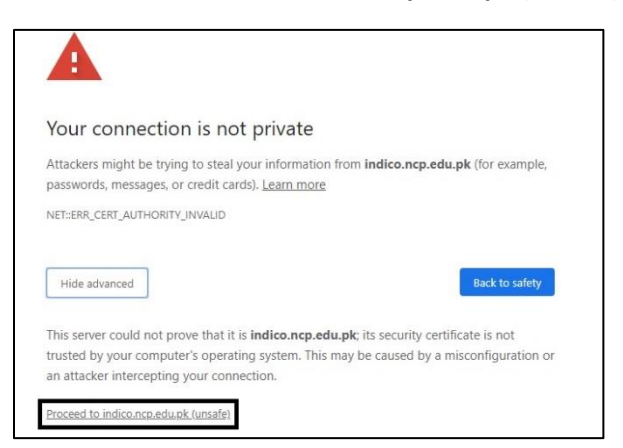

**4.** Indico home page will be open.

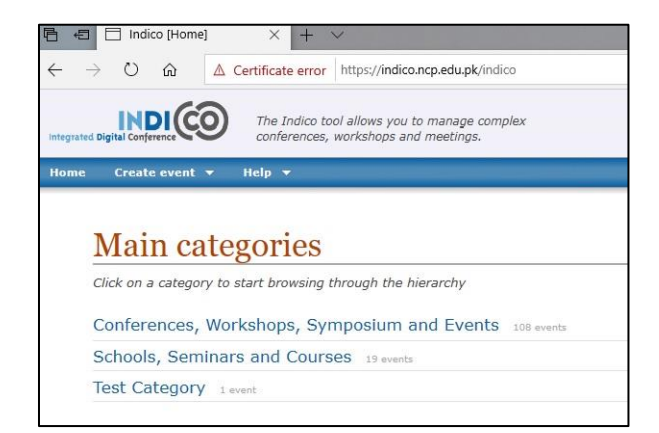